## Stołówka VULCAN- jak dodać zamówienie i dostawę w Magazynie na podstawie zapotrzebowania?

W programie Stołówka VULCAN na podstawie wprowadzonego jadłospisu można wygenerować zapotrzebowanie oraz zamówienie na produkty potrzebne do zrealizowania jadłospisu.

1. Po zapisaniu jadłospisu należy przejść na ikonę zapotrzebowanie następnie dodać dzień, w którym dzieci będą jadły i ikoną dodaj należy wprowadzić ilość osób, która będzie korzystała z wyżywienia.

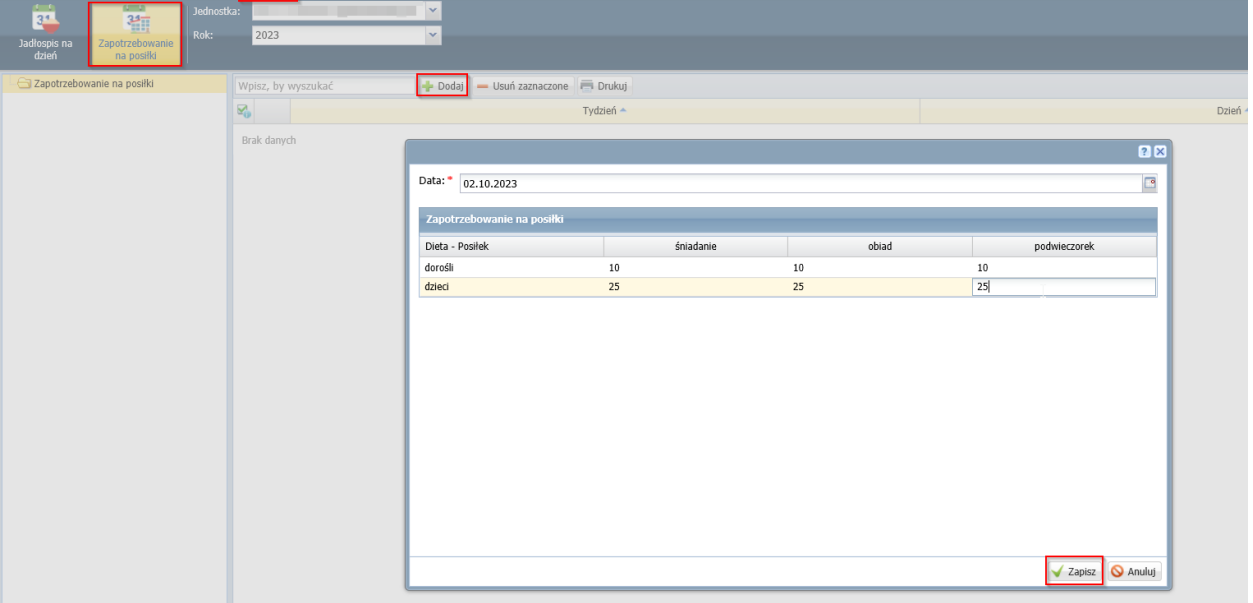

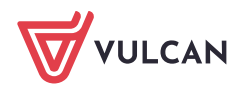

2. Po zapisaniu zapotrzebowania, należy kliknąć ikonę "utwórz/zmień zamówienie"

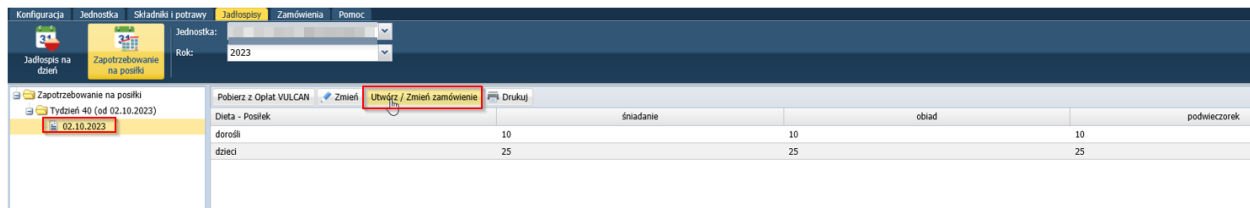

3. W systemie pojawi się komunikat:

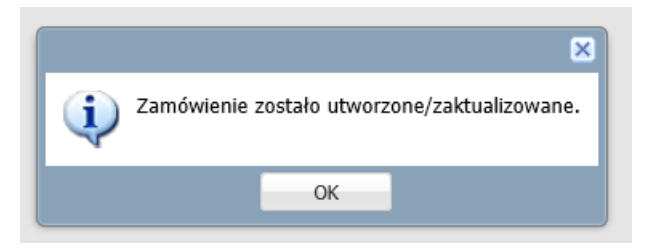

4. Następnie po przejściu na zakładkę zamówienia należy przesłać zamówienie do systemu Magazyn Vulcan ikoną "wyślij do magazynu" jak na poniższym zrzucie:

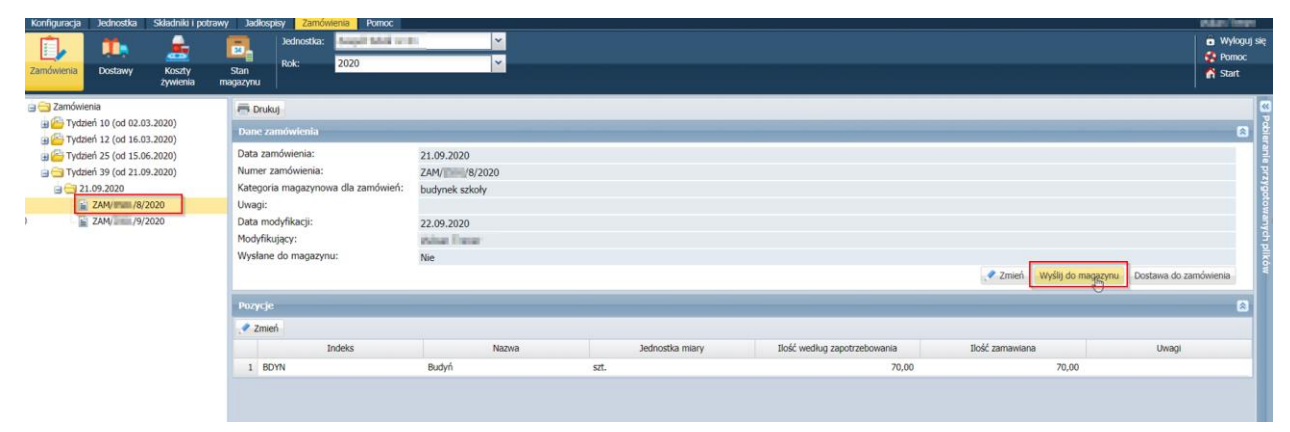

W kolejnym kroku należy przejść do programu Magazyn Vulcan.

5. Osoba posiadająca uprawnienia Magazyniera będzie widziała przesłane zamówienie w zakładce: Zestawienie i wymiana danych/Import zamówień. W celu importu zamówienia należy wskazać ikonę "niebieskiego ołówka":

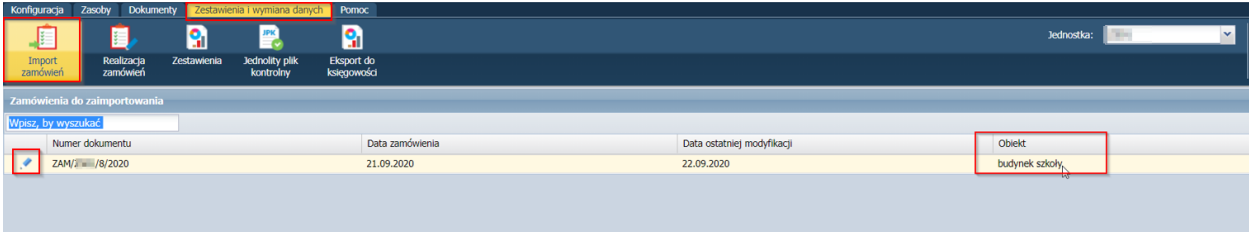

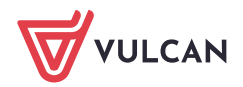

6. W oknie magazynier musi podać wydawaną ilość produktu. Jeśli Magazynier zdecyduje, że chce wydać inny produkt należy oznaczyć taką pozycję jako "inny składnik". Kiedy stan magazynowy produktu jest 0 należy zrobić zakupy i wprowadzić dokument PZ z produktami.

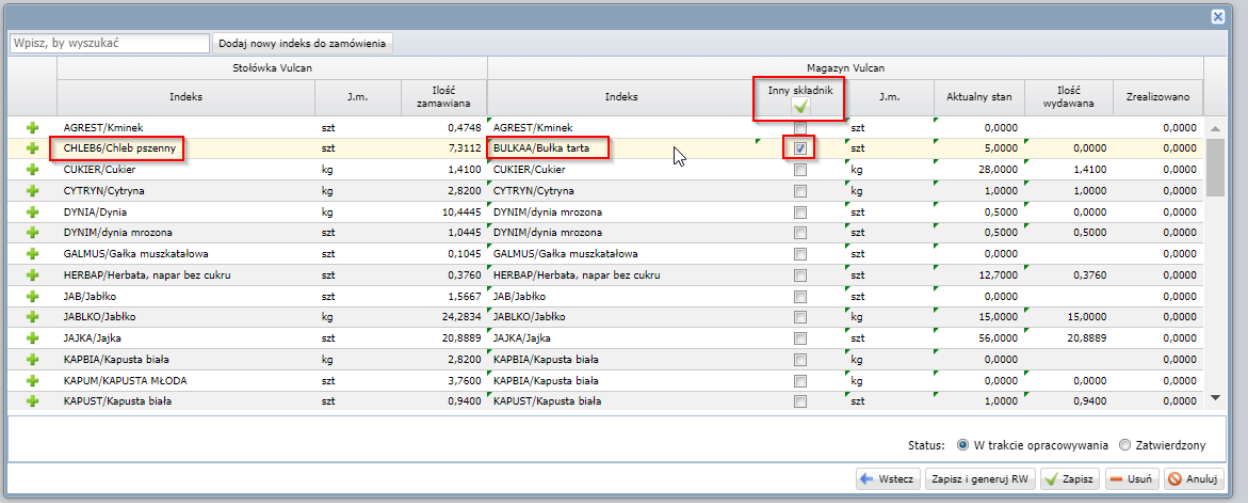

7. \* PZ można dodać automatycznie z widoku realizacji zamówienia: lista zakupów /Utwórz PZ

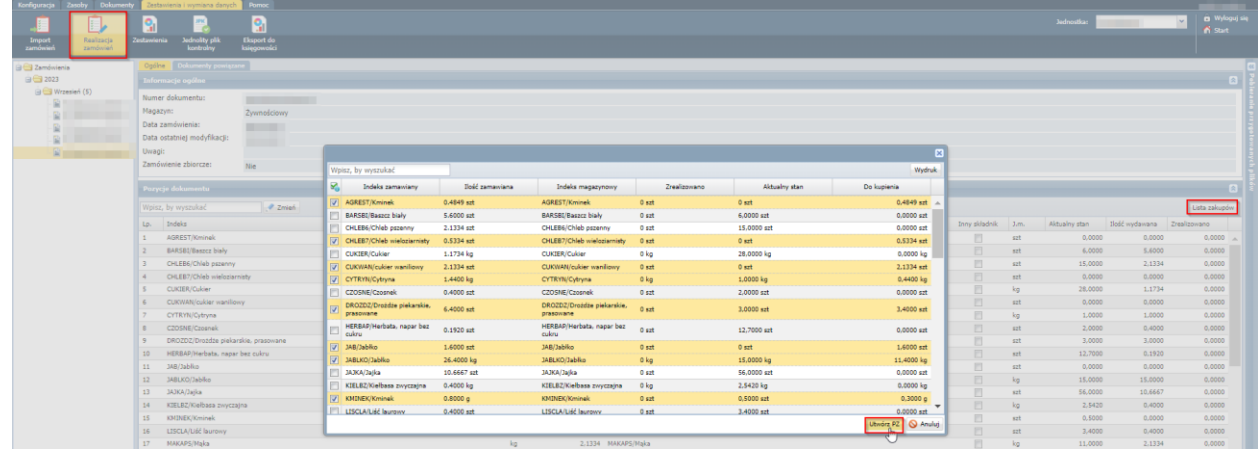

8. Po wystawieniu dokumentu Rozchodu wewnętrznego z pozycji "realizacja Zamówień można wysłać informację o realizacji zamówienia do programu Stołówka Vulcan:

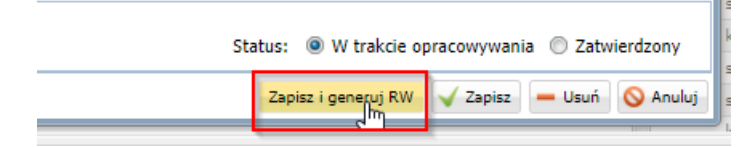

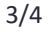

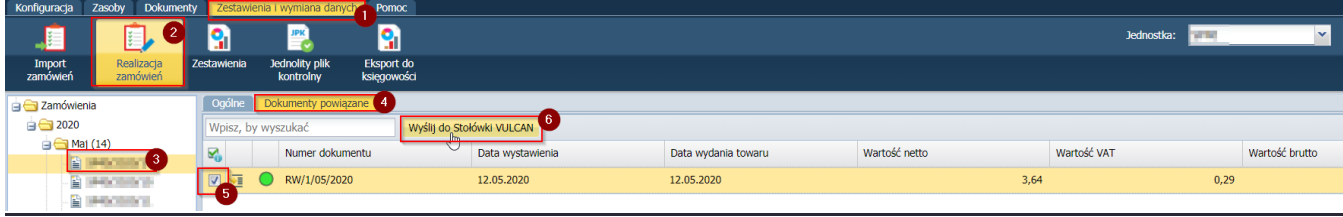

W kolejnym kroku należy ponownie przejść do programu Stołówka Vulcan

9. Po wysłaniu realizowanego zamówienia do Stołówki VULCAN pojawi się w nim informacja o dostawie produktów potrzebnych do wykonania menu (jest to przykładowy widok):

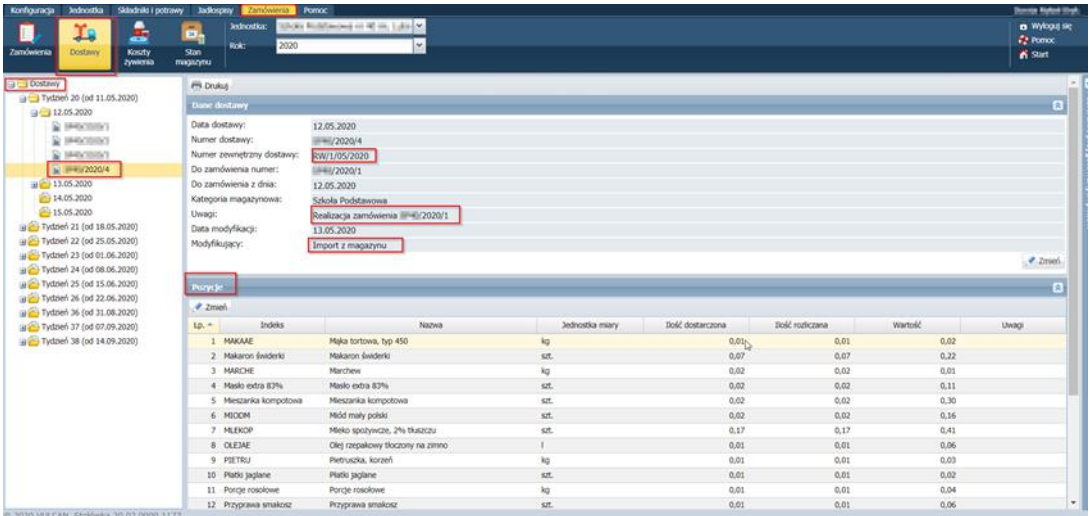

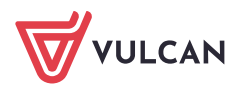